# Gestione prenotazioni colloqui tramite registro elettronico

# 1 Uso della funzione del registro elettronico - In sintesi

Cliccare sulla voce di menu:

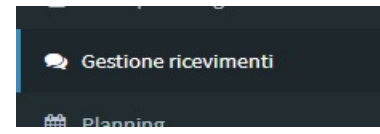

Per aggiungere un'ora di ricevimento, cliccare su Inserisci un nuovo ricevimento, impostare la data, indicare l'orario, aumentare se lo si ritiene opportuno il numero massimo di prenotazioni e cliccare su Esegui l'operazione:

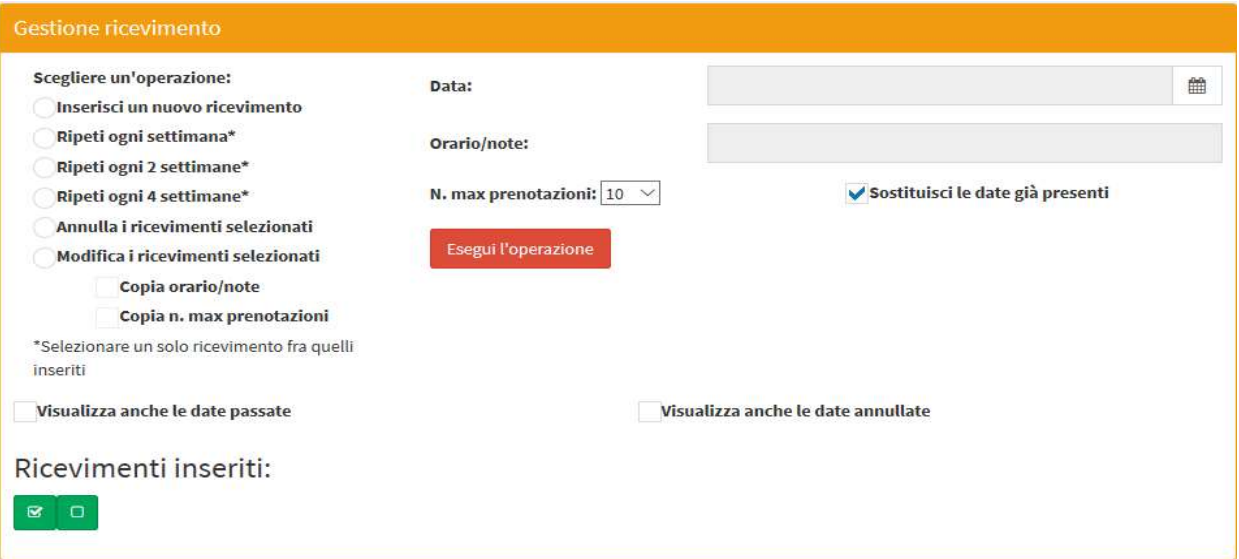

#### Ripetere l'operazione per tutte le ore di ricevimento.

Nella parte inferiore sono elencati i ricevimenti impostati con l'elenco delle prenotazioni effettuate:

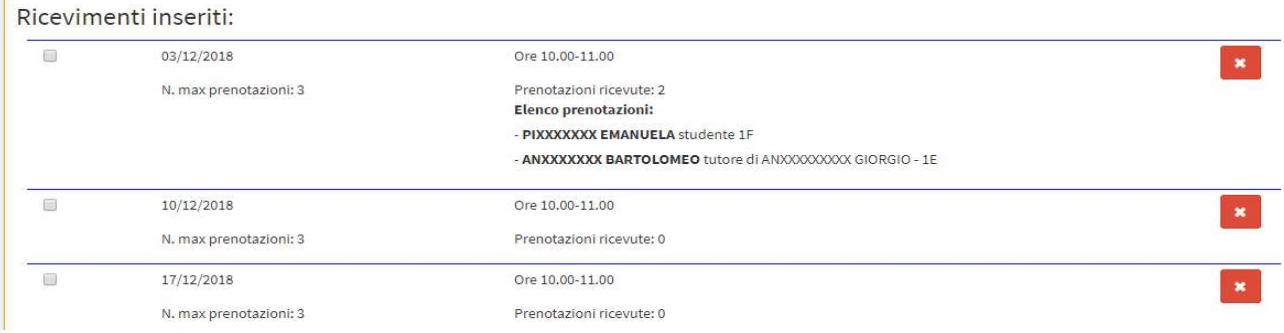

# 2 Istruzioni complete

Una volta attivata questa impostazione, il docente trova nel menu la voce:

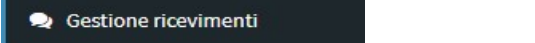

La pagina si presenta come mostrato di seguito:

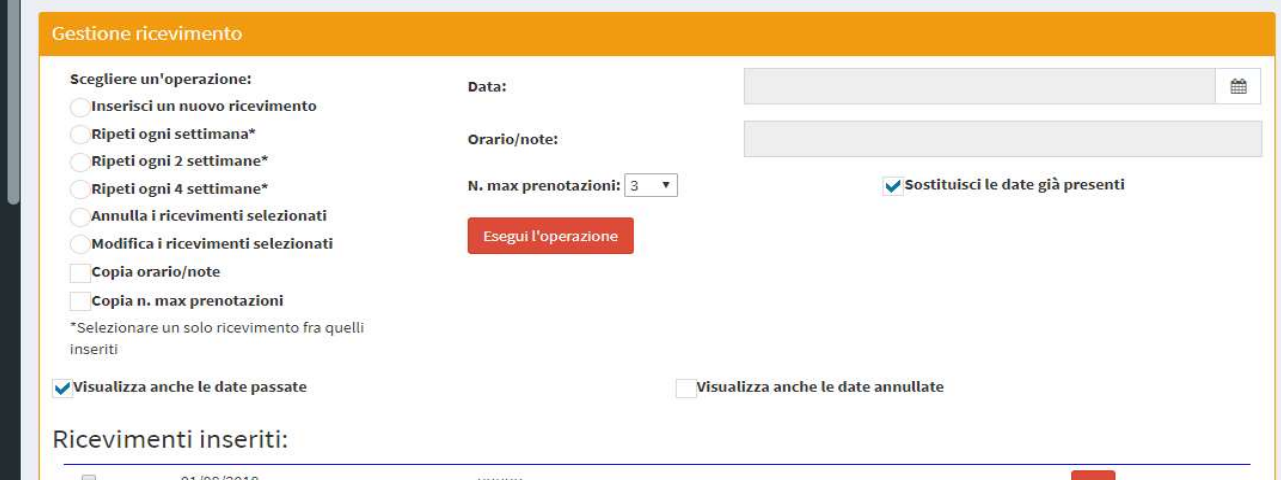

Nella parte inferiore sono elencati i ricevimenti impostati per il corrente anno scolastico; è possibile visualizzare solo le date a partire da quella corrente o anche le precedenti (spuntando la relativa opzione); è inoltre possibile visualizzare eventuali ricevimenti annullati. Le operazioni che è possibile eseguire sono descritte nel seguito.

#### 2.1 Inserisci un nuovo ricevimento

Si attivano i campi Data e Orario/note ed è possibile inserire un singolo ricevimento; il campo Orario/note è un testo libero nel quale inserire l'orario ed eventuali altre annotazioni che saranno visibili alle famiglie. È possibile inserire solo ricevimenti in date che rispettino il minimo numero di giorni di anticipo impostato a partire dalla data corrente. Lasciando spuntata l'opzione "Sostituisci le date già presenti" l'eventuale ricevimento già inserito alla stessa data sarà sostituito purché non siano presenti già prenotazioni; è possibile, eliminando questa spunta, inserire più ricevimenti nella stessa giornata. Esempio:

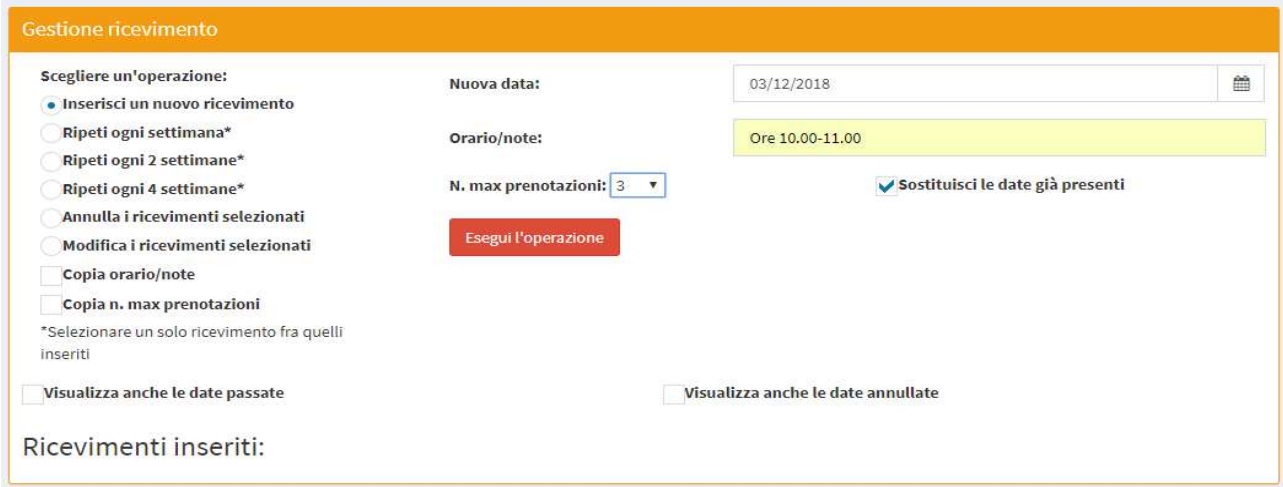

#### Cliccando su "Esegui l'operazione" viene inserito il ricevimento:

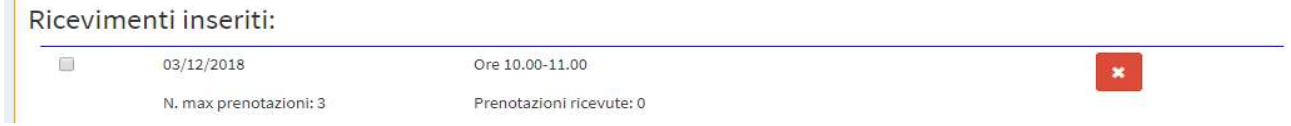

#### 2.2 Ripetizione ricevimento

È possibile selezionare un ricevimento inserito e riprogrammarlo settimanalmente, bisettimanalmente o mensilmente (ogni 4 settimane) specificando la data finale. Se sono impostati i giorni di chiusura, questi verranno ignorati; in ogni caso le date non possono essere esterne al periodo scolastico. Lasciando spuntata l'opzione "Sostituisci le date già presenti" l'eventuale ricevimento già inserito alla stessa data sarà sostituito purché non siano presenti già prenotazioni; in caso contrario sarà lasciato il ricevimento presente. Saranno inseriti ricevimenti solo in date che rispettino il minimo numero di giorni di anticipo impostato a partire dalla data corrente.

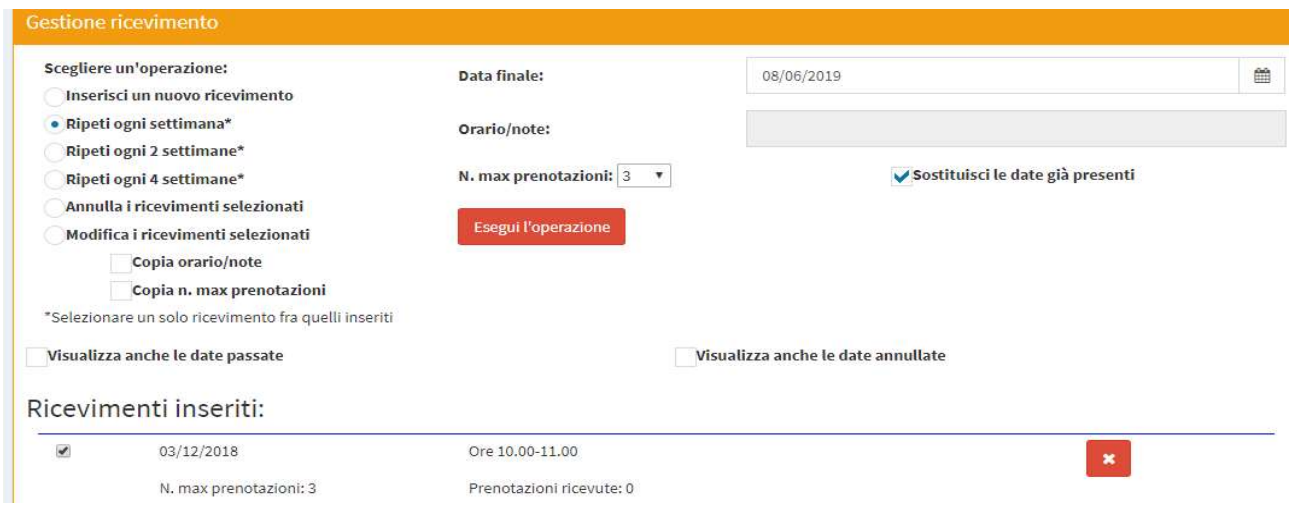

#### 2.3 Annullamento ricevimento

È possibile selezionare un ricevimento inserito e riprogrammarlo settimanalmente, bisettimanalmente o mensilmente (ogni 4 settimane) specificando la data finale. Se sono impostati i giorni di chiusura, questi verranno ignorati; in ogni caso le date non possono essere esterne al periodo scolastico. Lasciando spuntata l'opzione "Sostituisci le date già presenti" l'eventuale ricevimento già inserito alla stessa data sarà sostituito purché non siano presenti già prenotazioni; in caso contrario sarà lasciato il ricevimento presente.

## 2.4 Prenotazione da parte delle famiglie

Il genitore (o, se in possesso dell'account, lo studente) nella pagina "Elenco docenti" visualizza due sezioni aggiuntive: "Ricevimenti" e "Prenotazioni effettuate". Nella prima sezione ha la possibilità di prenotare un colloquio con l'apposito pulsante:

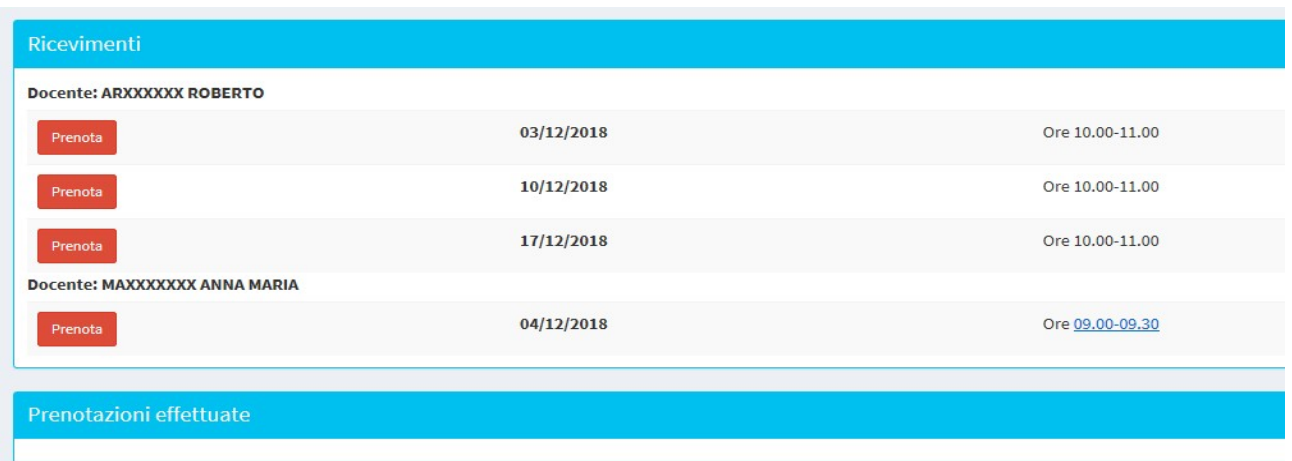

È possibile prenotarsi a partire dal minimo numero di giorni di preavviso successivi alla data corrente a condizione che ci siano ancora posti liberi; non sono visualizzati i ricevimenti dei docenti per i quali esiste già una prenotazione in corso (con data uguale o successiva a quella corrente). Nell'esempio mostrato sopra, cliccando sul pulsante "Prenota" corrispondente alla data del 3/12/2018 si ottiene la seguente situazione:

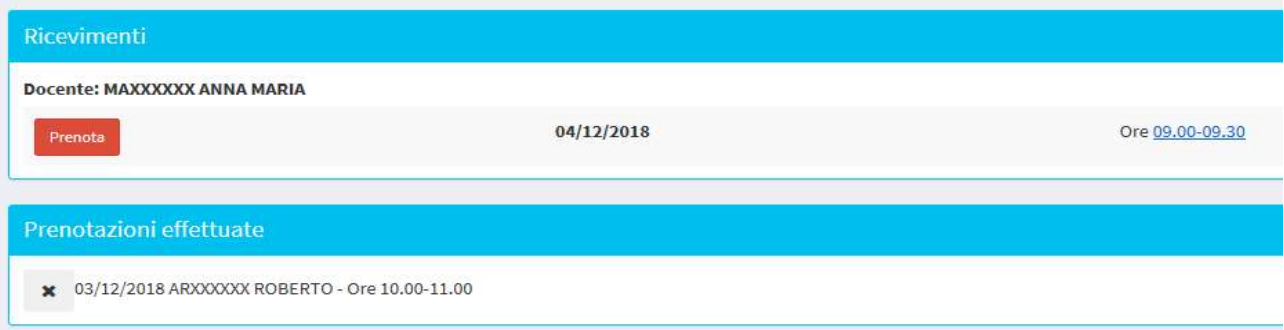

#### 2.5 Annullamento prenotazione da parte delle famiglie

Per le prenotazioni effettuate, entro i giorni di anticipo prefissati è possibile annullare la prenotazione cliccando sul corrispondente pulsante:

 $\mathbf{x}$ 

#### 2.6 Visualizzazione prenotazioni da parte del docente

Il docente visualizza le prenotazioni nella propria pagina come mostrato di seguito:

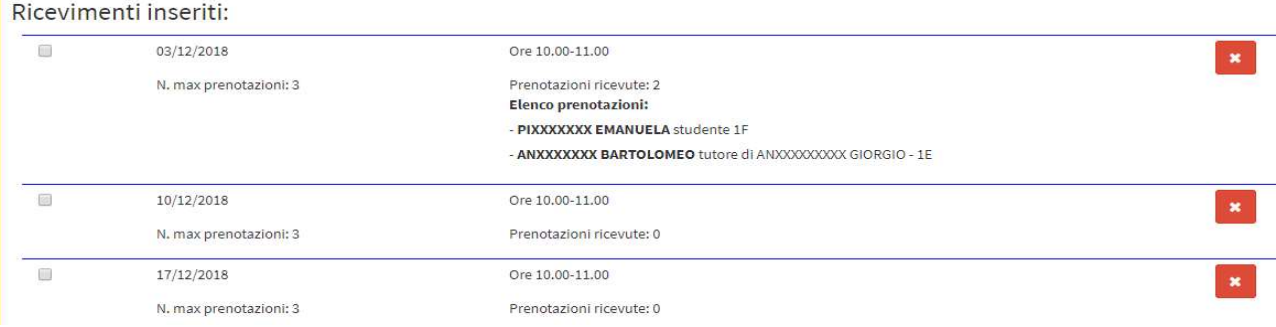

## 2.7 Annullamento ricevimento da parte del docente

Il docente può annullare un ricevimento cliccando sul pulsante a lato (vale solo per i ricevimenti a partire dalla data corrente). Il sistema avverte che, in caso di presenza di prenotazioni, sarà inviata una notifica di annullamento a tutti gli utenti prenotati tramite un messaggio interno al registro elettronico. L'annullamento può essere applicato anche a più ricevimenti in contemporanea selezionandoli e scegliendo l'operazione "Annulla i ricevimenti selezionati". In ogni caso, l'annullamento è applicabile solo ai ricevimenti non ancora passati. Se il ricevimento annullato conteneva prenotazioni, ne resta traccia ed è possibile visualizzarlo spuntando l'opzione "Visualizza anche le date annullate" ottenendo una schermata simile alla seguente:

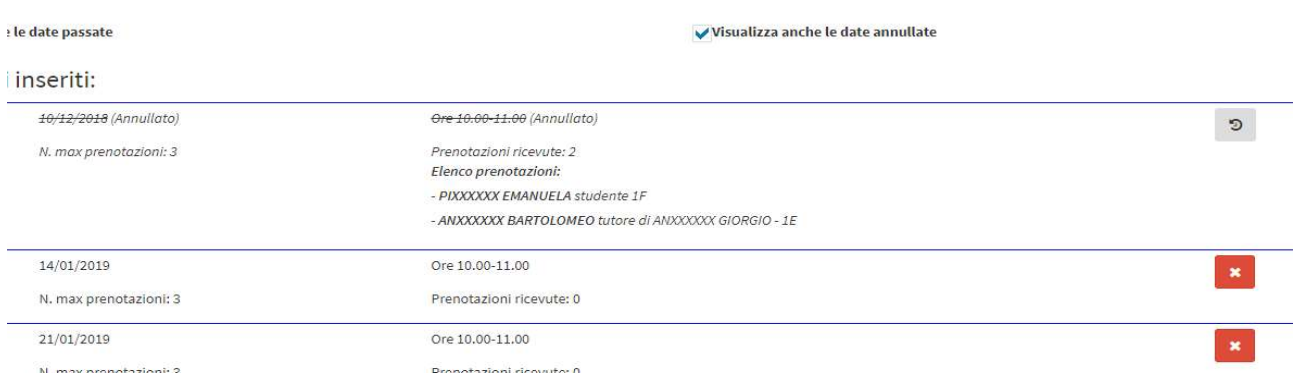

L'utente che riceve il messaggio di avviso annullamento ha anche una notifica immediata dell'evento nella barra superiore del browser:

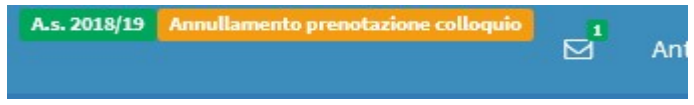

## 2.8 Riattivazione ricevimento da parte del docente

Il docente può riattivare, entro i giorni di anticipo prefissati, i ricevimenti annullati cliccando sul pulsante di riattivazione:

Il sistema avverte che sarà inviata una notifica di riattivazione a tutti gli utenti originariamente prenotati tramite un messaggio interno al registro elettronico. Anche in questo caso c'è una notifica immediata per l'utente che ha prenotato:

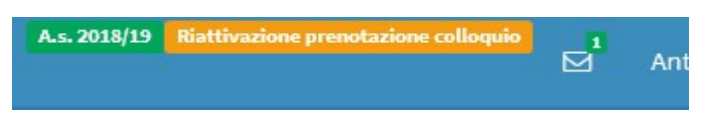

## 2.9 Modifica dati ricevimenti

Il docente può modificare i dati collegati a un ricevimento, vale a dire la sezione "Orario/note" e/o il numero massimo di prenotazioni selezionando i ricevimenti che si vuole modificare, scegliendo l'operazione "Modifica i ricevimenti selezionati" e specificando quale dato riportare ("Copia orario/note" o "Copia n. max prenotazioni" o entrambi). L'annullamento è applicabile solo ai ricevimenti non ancora passati. Il sistema avverte che, in caso di presenza di prenotazioni e di modifica alla sezione "Orario/note", sarà inviata una notifica di modifica a tutti gli utenti prenotati tramite un messaggio interno al registro elettronico (anche in questo caso con notifica immediata nella barra superiore). Non è possibile ridurre il numero massimo di prenotazioni di un ricevimento al di sotto del numero di prenotazioni ricevute (se si cerca di farlo il sistema imposterà il numero massimo di prenotazioni per quel dato ricevimento al numero minimo consentito, coincidente con il numero di prenotazioni esistente).